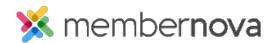

<u>Help Articles</u> > <u>Administrator Help</u> > <u>Membership</u> > <u>How to import members</u>

## **How to import members**

Michael C. - 2023-02-02 - Membership

Using the **Import** functionality allows you to add or update multiple records at a time. Follow the steps below on how to import members.

## **Importing Members**

- 1. Click **Settings** or the **Gear** icon on the left.
- 2. In the Import & Export section, click Import Members.
- 3. You will see a list of past imports. Click Import.
- 4. Please enter the information into the fields on the page to upload the data:
  - o **Record Type** Where the data will be imported into.
  - $\circ~$  File to import Select the CSV file to upload.
  - $\circ~$  Encoding The type of encoding used in the CSV file. (Default recommend)
  - $\circ\;$  File Description The description of the import file.
- 1. **Section 1** displays a sample of the imported data for you to review.
- 2. Section 2 allows you to map the fields of the imported data to the fields in the Entity.

## Note

You can click the  $\boldsymbol{X}$  on the field mapping to remove the field if it is not needed.

- 1. Click Next to import the file.
- 2. The **Import Data** page will display again, but with a progress bar on the right to show the progress of the import. To see the updated progress, please refresh the page.
- 3. Once done, you can review the data imported.

## **Related Content**

• How to add a member

• How to add a member